EPS

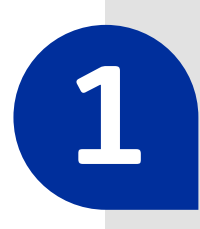

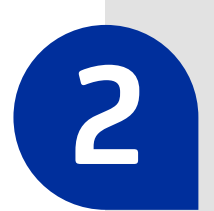

Visit **<epssura.com>**

Click on the option **Servicios a un clic** (One Click Services), which you will find on the main page.

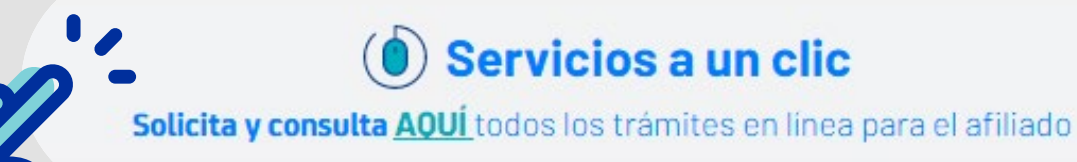

*<epssura.com>*

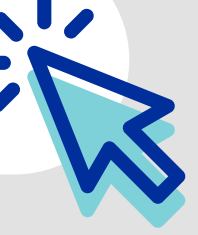

**4** Click on the option **Certificados y consultas**  (Certificates and Consults), located on the top right corner of the screen.

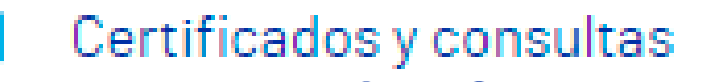

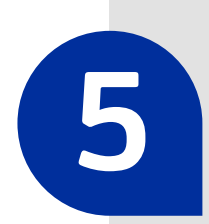

**3 Sign into the system**, using your ID number and the password you chose.

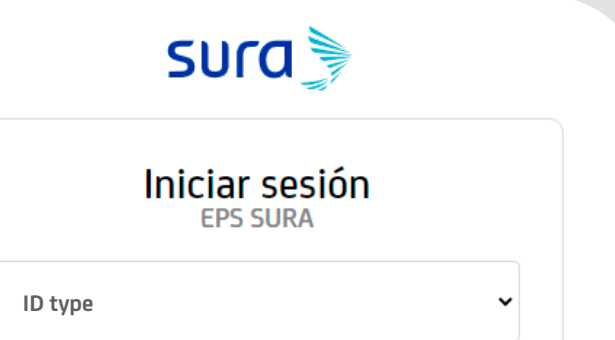

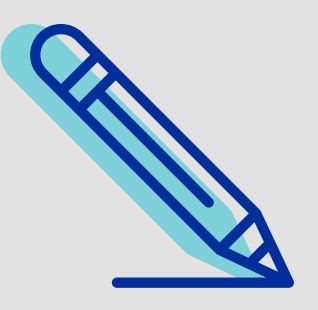

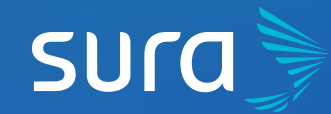

## **Obtain your PBS Enrollment Certificate** in 6 Steps

**5** Open the **Certificado de afiliación al Plan de Beneficios en Salud** (Healthcare Benefits Plan Enrollment Certificate) drop-down menu, select your name and click on **Generar certificado** (Generate certificate).

**6** If the process is correct, **the file will automatically download in PDF format.**

## Información

Su cerificado fue generado con exito. Para visualizarlo por favor dirijase a la carpeta descargas de su navegador

## Aceptar

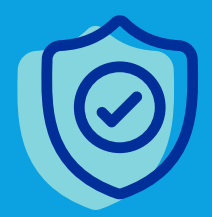

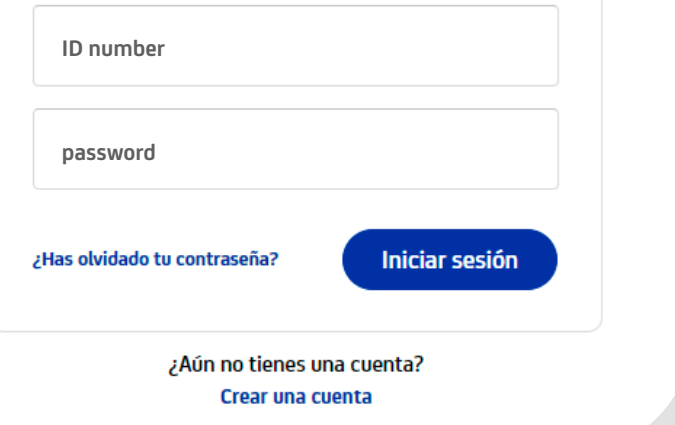

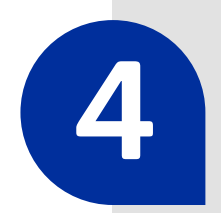

 **Carry out all your procedures in a safe manner through our website.**

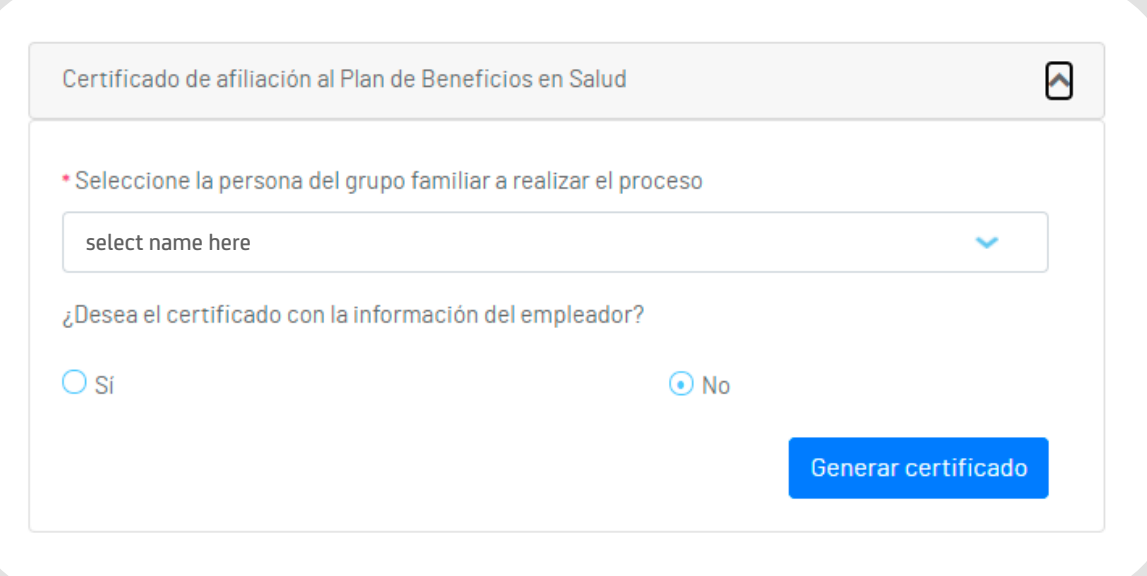

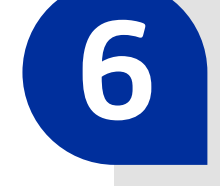